## **Voting in the RCSC Board of Directors Election**

**Once you've registered to use the RCSC Web Portal (see other page), you can cast your ballot in the RCSC Board of Directors Election. Online voting continues through Election Day (Tuesday, December 13, 2022) at 4pm.**

- 1. Go to [www.suncityaz.org](http://www.suncityaz.org/) and click on **Login** (right side, top of page).
- 2. Enter your RCSC Member number and password, then click **Login.**
- 3. On the top menu bar, select **MEMBER VOTE** and then click on **SELECT TO VOTE** on the 2022 Board Election row.
- 4. The next screen will show you the slate of candidates. **PLEASE NOTE**: This display is set to randomly order candidates each time it is accessed so the candidate order may be different on each ballot.
- 5. Candidate videos can be found by clicking on **Info** in the Description column. To return to the ballot, click on the tab at the top of the screen – **Recreation Centers of Sun City**.
- 6. Select between 0 and 3 candidates of your choosing, answering each prompt as appropriate.
- 7. When you are satisfied with your selections, click on **SUBMIT VOTE**.
- 8. Lastly, click on **LOGOUT** next to your name at the top right of screen to complete your portal session.

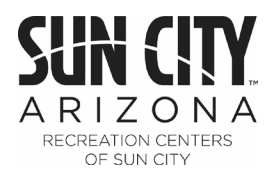

## **Getting Started on the RCSC Web Portal**

## **So that you can make assessment payments, manage your email subscriptions, book & edit tee times, vote in RCSC Board of Directors Elections and so much more!**

- 1. Notify Cardholder Services of your email address for your RCSC Cardholder number. Go to<https://login.suncityaz.org/AddEmail.aspx> to securely provide the necessary information to update your email address: Cardholder Number, Name, Date of Birth, Property Address, and Email Address.
- 2. Go to [www.suncityaz.org](http://www.suncityaz.org/) and click on **Login** (right side, top of page).
- 3. Welcome to the RCSC Web Portal page will display. There is a link from this page to general web portal information, including the **Web Portal Instruction Manual**.
- 4. First time users **MUST** click on the New User Retrieval Password link at the top of the page.
- 5. Enter your RCSC Cardholder number in the Username field.
- 6. Click on "Send Password" and within 2 to 5 minutes, check your email for your password. If you do not receive this email, contact Cardholder Services to confirm the email address on file.
- 7. Return to the RCSC Web Portal Login page and enter both the RCSC Cardholder number and password.
- 8. You're all set to start using the web portal, sign up for RCSC News Email Alerts and more!

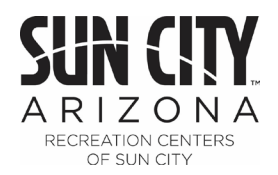